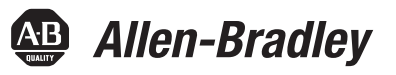

# **ControlFLASH Firmware Upgrade Kit User Manual**

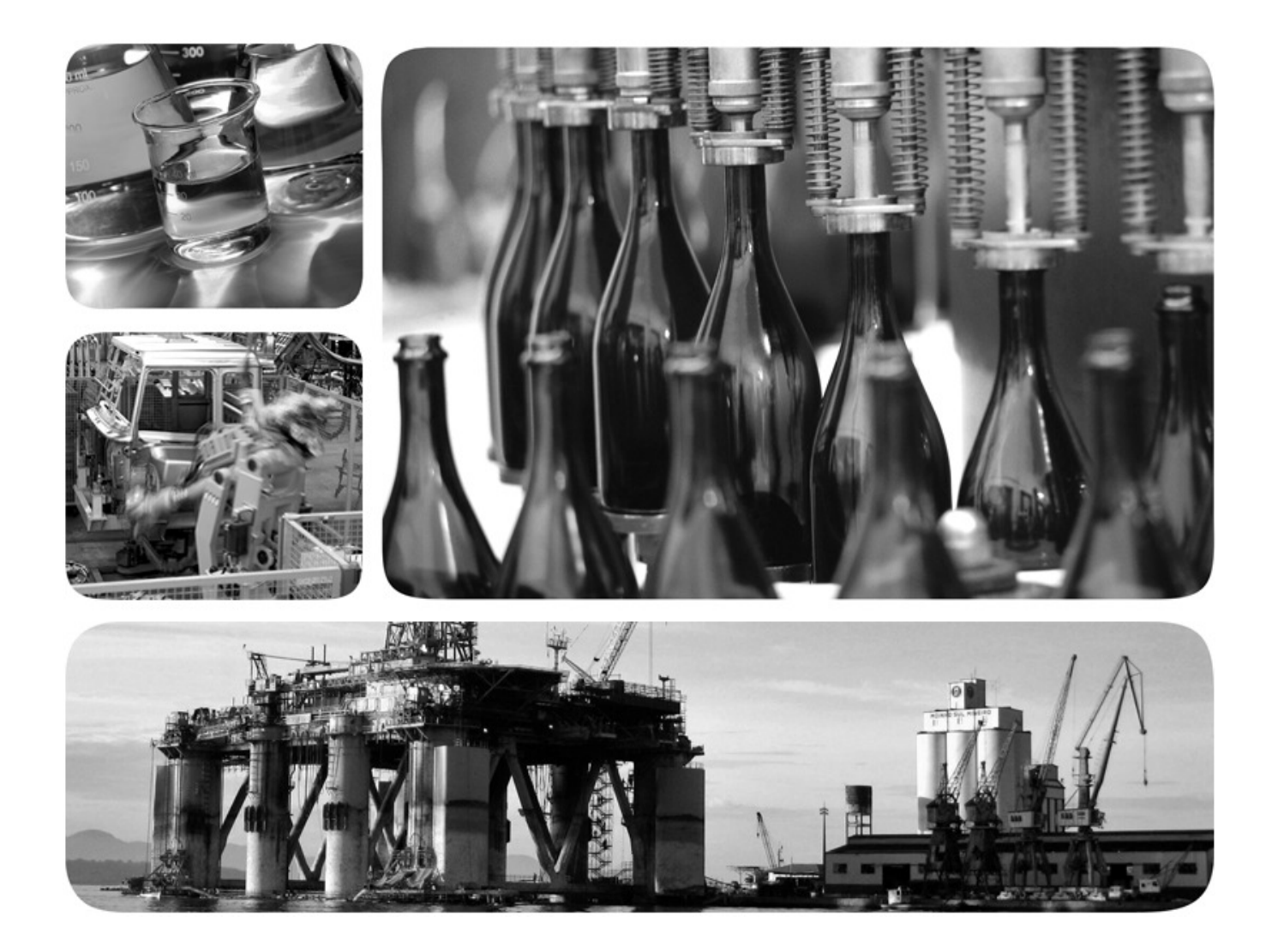

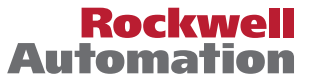

**49 Allen-Bradley · Rockwell Software** 

## **Important User Information**

Solid-state equipment has operational characteristics differing from those of electromechanical equipment. Safety Guidelines for the Application, Installation and Maintenance of Solid State Controls (publication [SGI-1.1](http://literature.rockwellautomation.com/idc/groups/literature/documents/in/sgi-in001_-en-p.pdf) available from your local Rockwell Automation sales office or online at<http://www.rockwellautomation.com/literature/>) describes some important differences between solid-state equipment and hard-wired electromechanical devices. Because of this difference, and also because of the wide variety of uses for solid-state equipment, all persons responsible for applying this equipment must satisfy themselves that each intended application of this equipment is acceptable.

In no event will Rockwell Automation, Inc. be responsible or liable for indirect or consequential damages resulting from the use or application of this equipment.

The examples and diagrams in this manual are included solely for illustrative purposes. Because of the many variables and requirements associated with any particular installation, Rockwell Automation, Inc. cannot assume responsibility or liability for actual use based on the examples and diagrams.

No patent liability is assumed by Rockwell Automation, Inc. with respect to use of information, circuits, equipment, or software described in this manual.

Reproduction of the contents of this manual, in whole or in part, without written permission of Rockwell Automation, Inc., is prohibited.

Throughout this manual, when necessary, we use notes to make you aware of safety considerations.

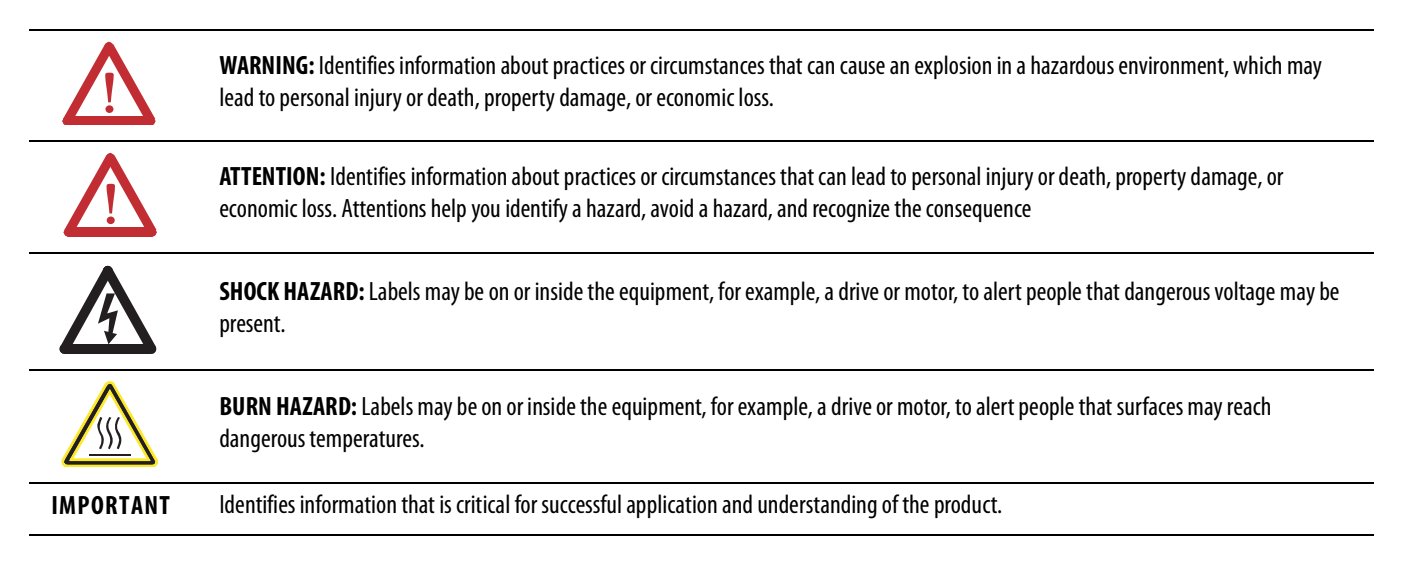

Allen-Bradley, Rockwell Software, Rockwell Automation, and TechConnect are trademarks of Rockwell Automation, Inc.

Trademarks not belonging to Rockwell Automation are property of their respective companies.

<span id="page-2-0"></span>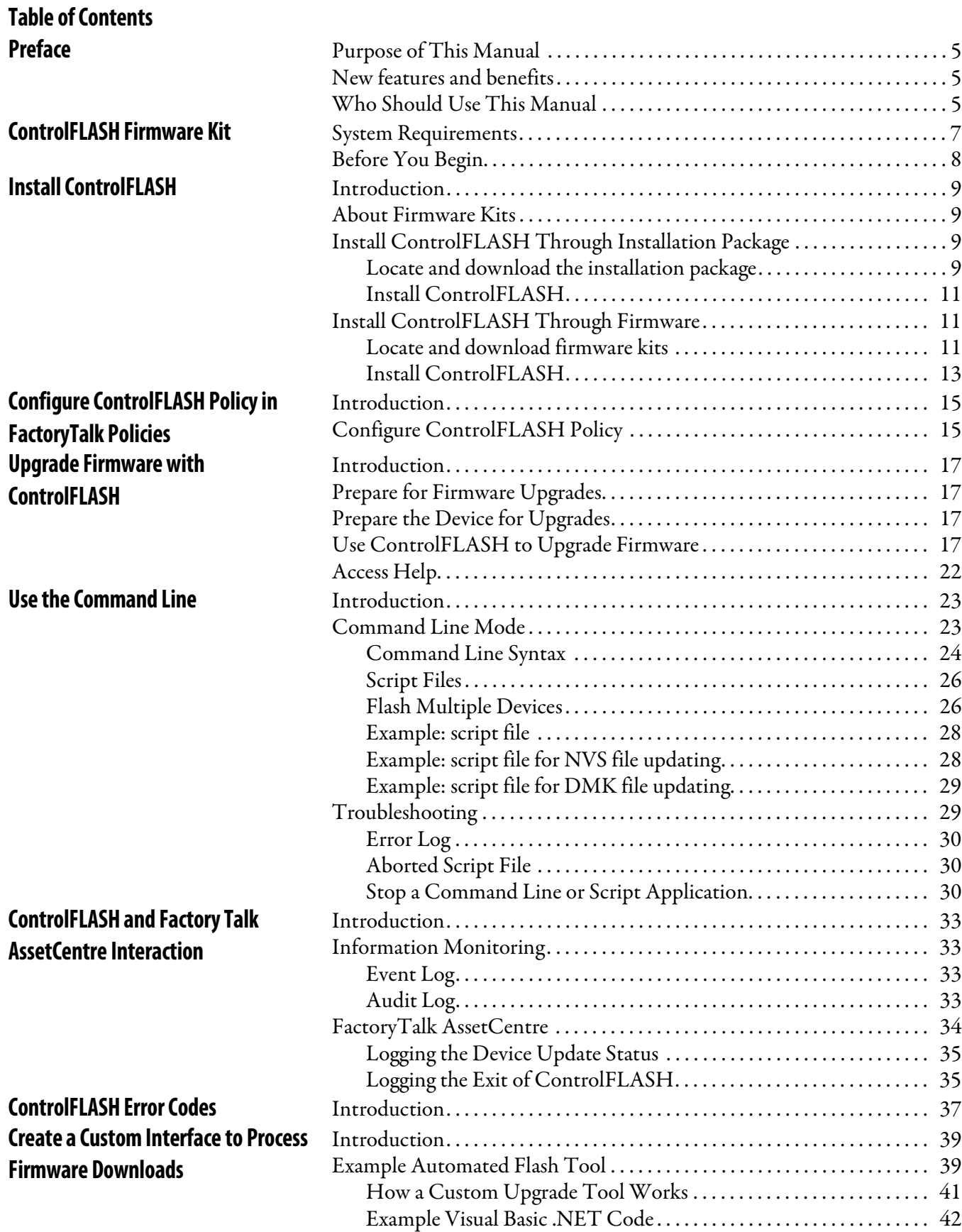

**Table of Contents**

# <span id="page-4-0"></span>**Preface**

<span id="page-4-3"></span><span id="page-4-2"></span><span id="page-4-1"></span>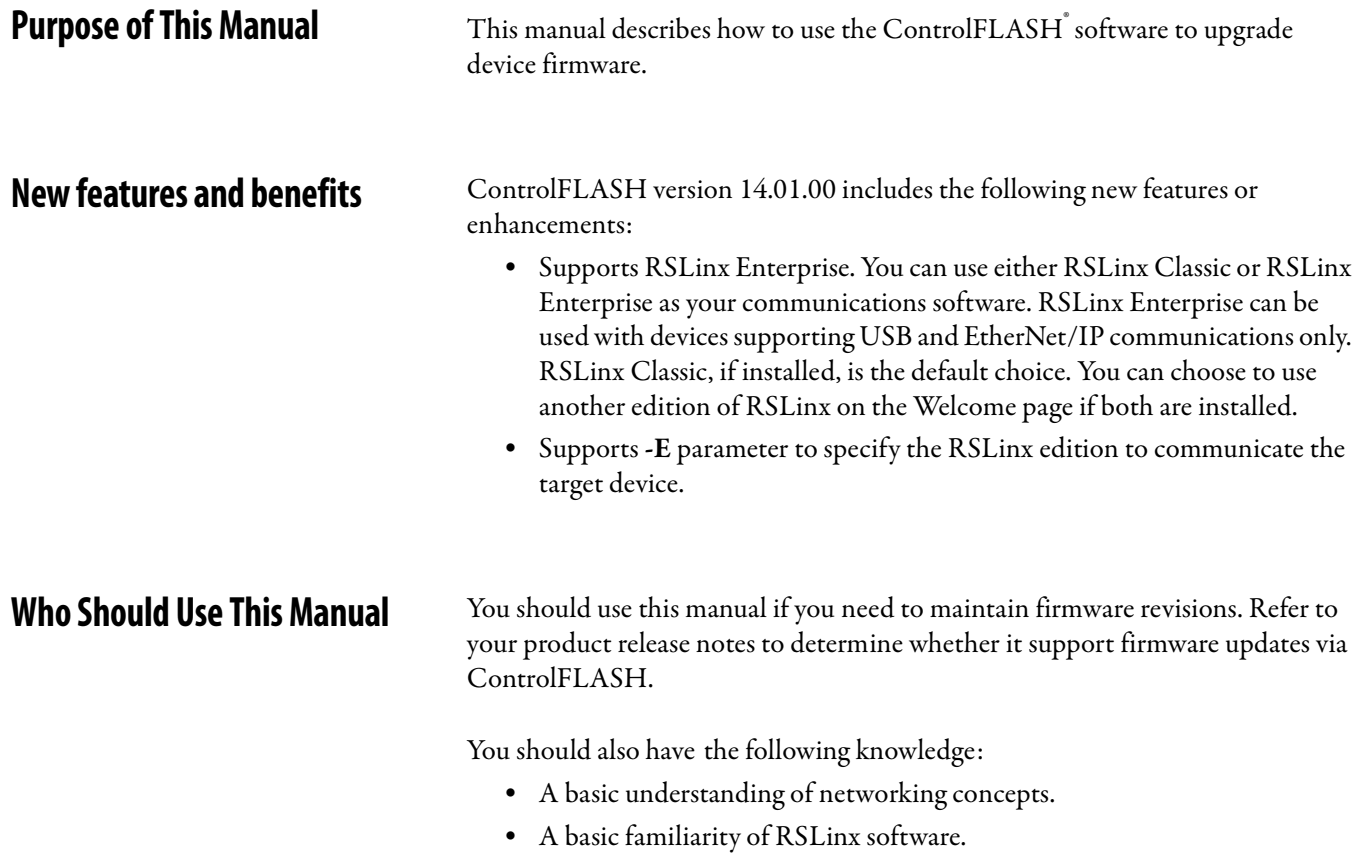

## <span id="page-6-0"></span>**ControlFLASH Firmware Kit**

This chapter helps you get started with using the ControlFLASH Firmware Kit with your application.

<span id="page-6-1"></span>**System Requirements** ControlFLASH works within the system requirements of all Rockwell Automation® software products. For the latest information regarding software platform support, refer to Rockwell Automation Product Compatibility and Download Center at http://compatibility.rockwellautomation.com/Pages/ home.aspx.

#### **Hardware requirements:**

- **•** An Intel® Core 2 Duo processor running at 2.8 GHz or faster or another processor with equivalent specifications
- **•** 4 GB or more memory RAM
- **•** At least 16GB of available hard drive space

#### **Operating systems:**

ControlFLASH is tested on operating systems installed from original Microsoft® media only. ControlFLASH runs on either the 32-bit or 64-bit versions of the following Windows® operating systems:

- **•** Windows 10 Enterprise
- **•** Windows 10 Professional
- **•** Windows 8.1 Enterprise
- **•** Windows 8.1 Professional
- **•** Windows 8 Enterprise
- **•** Windows 8 Professional
- **•** Windows 7 Ultimate with Service Pack 1
- **•** Windows 7 Enterprise with Service Pack 1
- **•** Windows 7 Professional with Service Pack 1
- **•** Windows Server 2012 Standard
- **•** Windows Server 2012 Datacenter
- **•** Windows Server 2012 R2 Standard
- **•** Windows Server 2012 R2 Datacenter
- **•** Windows Server 2008 R2 Standard with Service Pack 1
- **•** Windows Server 2008 R2 Enterprise with Service Pack 1

#### **Additional software:**

One of the following communications software packages must be installed before running ControlFLASH:

- **•** RSLinx® Classic Lite
- **•** RSLinx Classic
- **•** RSLinx Enterprise version 5.90 or higher

<span id="page-7-0"></span>**Before You Begin** Before you start using ControlFLASH Firmware Kit, you need to:

- **•** Verify that you have a version of RSLinx software installed.
- **•** Configure your configuration drivers in the RSLinx software.
- **•** Verify your communication drivers operate correctly.

# <span id="page-8-0"></span>**Install ControlFLASH**

<span id="page-8-4"></span><span id="page-8-3"></span><span id="page-8-2"></span><span id="page-8-1"></span>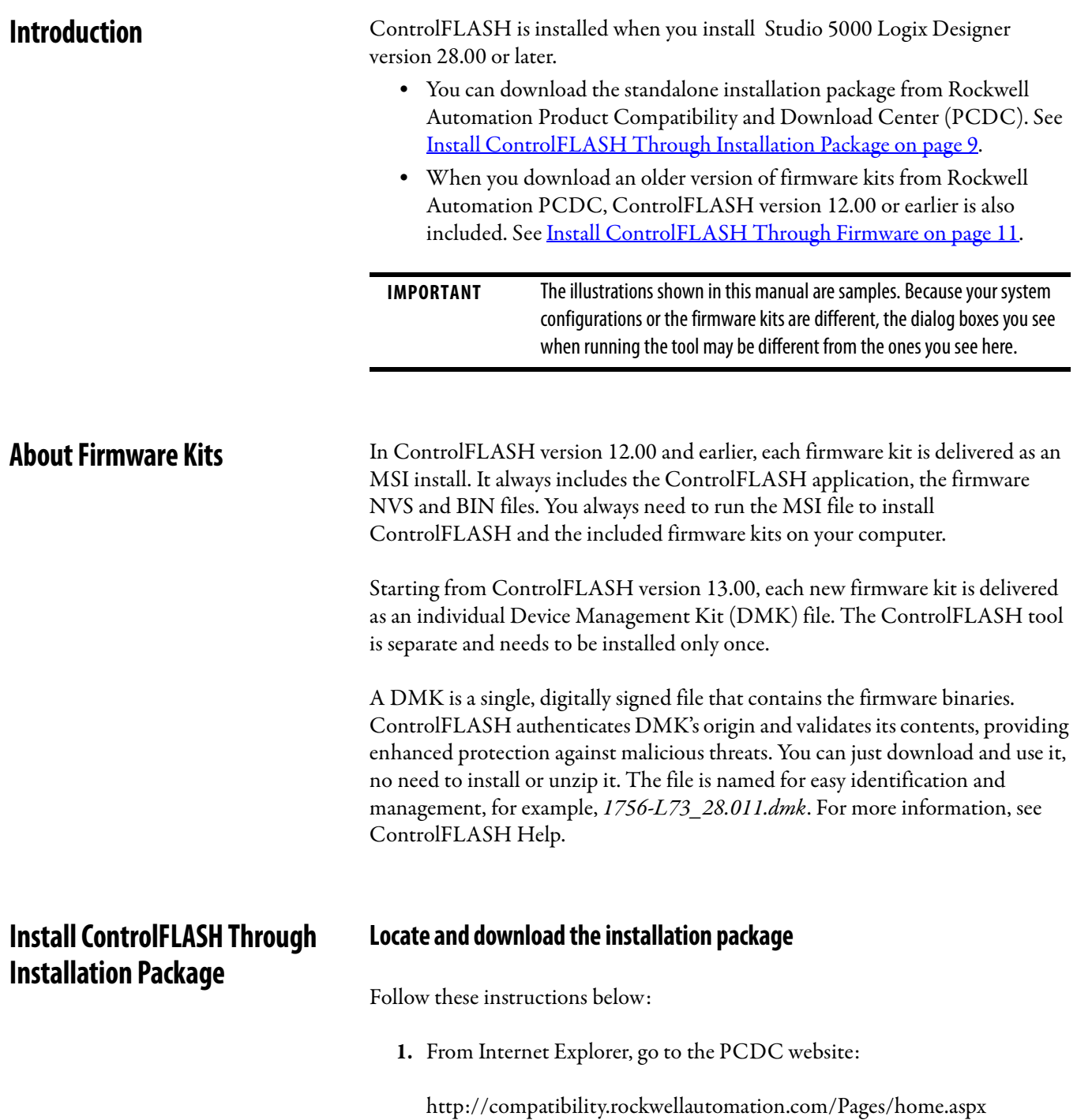

To use this site, you must register and log in.

**2.** In **Downloads** area, click **Find Product Downloads**.

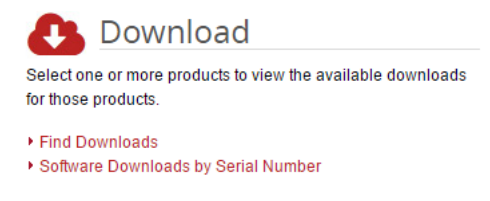

**3.** In the **Find Downloads** page, enter **ControlFLASH** and click **Search**.

FIND DOWNLOADS <sup>O</sup>

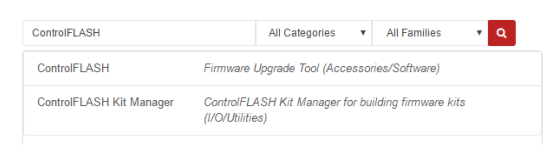

**4.** Select the row of **ControlFLASH** and click **Downloads** to continue.

#### FIND DOWNLOADS <sup>O</sup>

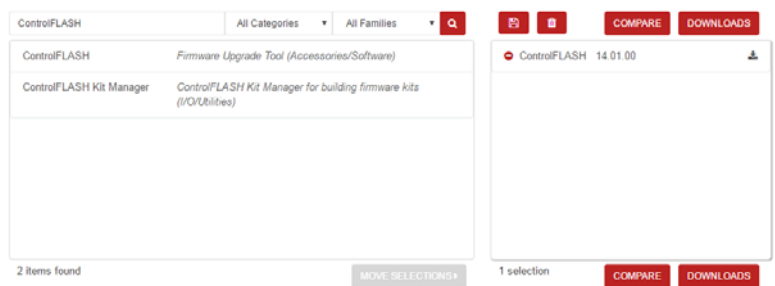

**5.** In this page, click the **Show downloads** icon to show the available downloads.

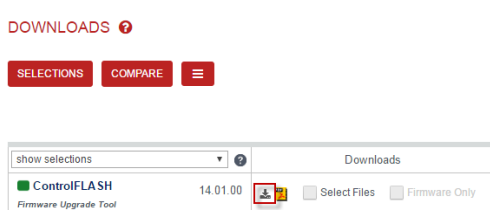

**6.** In the **Available Downloads** page, select ControlFLASH and click **Downloads**.

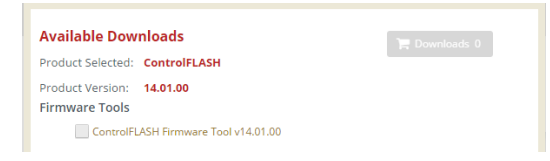

**7.** Follow instructions on the web to download the installation package.

### <span id="page-10-0"></span>**Install ControlFLASH**

Starting from ControlFLASH version 13.00, when the installation completes, FactoryTalk Security is enabled by default. When launched, ControlFLASH logs on to the FactoryTalk Network Directory.

To install ControlFLASH, follow the steps below:

**1.** Extract the installation package and double-click **setup.exe**. The **ControlFLASH Setup** wizard is displayed.

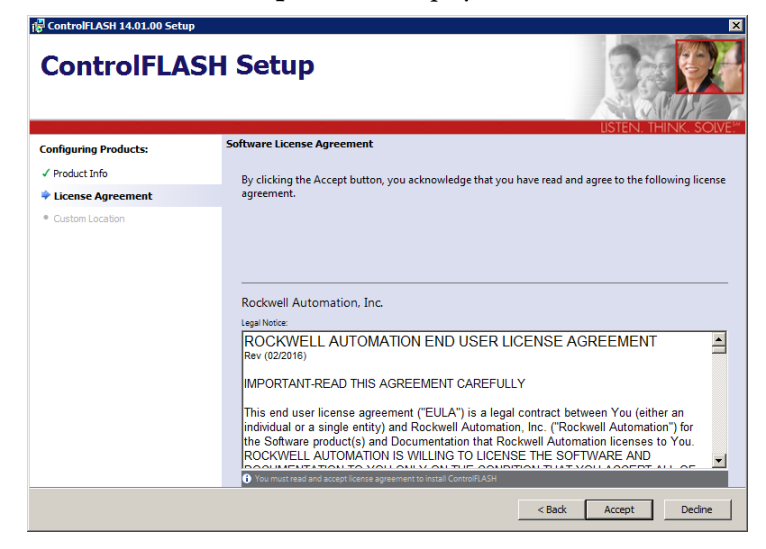

**2.** Follow the instructions to finish the installation.

## <span id="page-10-1"></span>**Install ControlFLASH Through Firmware**

When you download an older version of firmware kits from Rockwell Automation PCDC, ControlFLASH version 12.00 or earlier is included. The firmware kit installation file also contains these files:

- **·** ControlFLASH installation file
- **·** ControlFLASH drivers
- **·** ControlFLASH online help

#### <span id="page-10-2"></span>**Locate and download firmware kits**

Follow these instructions below:

**1.** From Internet Explorer, go to the PCDC website:

http://compatibility.rockwellautomation.com/Pages/home.aspx

To use this site, you must register and log in.

**2.** In **Downloads** area, click **Find Product Downloads**.

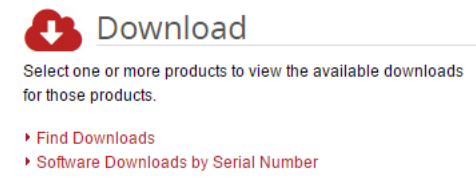

**3.** In the **Find Downloads** page, enter the catalog number or description that you want to download. You can also use the filter to limit the search.

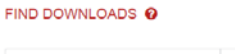

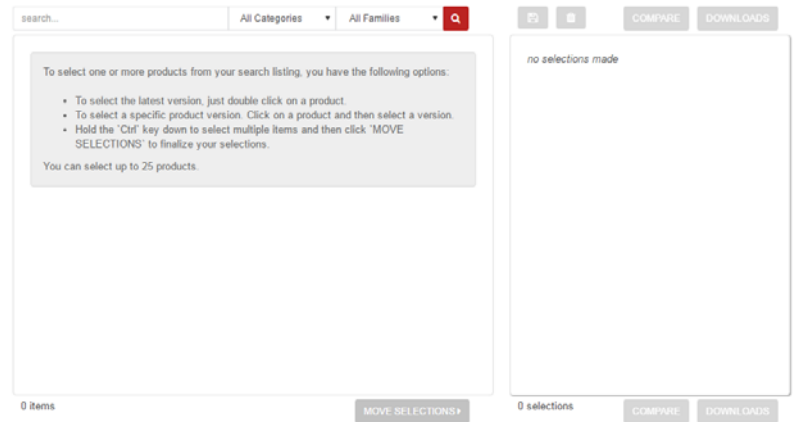

**4.** Find the firmware and version you need and click **Downloads** to continue.

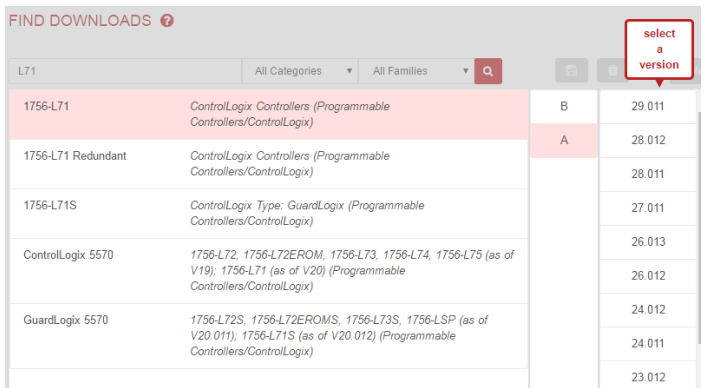

**5.** In this page, click the **Show downloads** icon to show the available downloads.

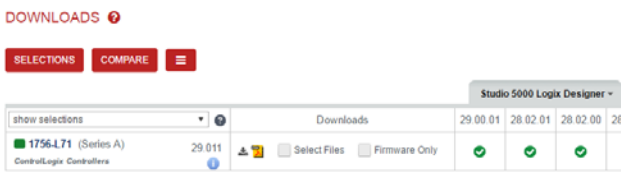

I

**6.** In the **Available Downloads** page, select ControlFLASH and click **Downloads**.

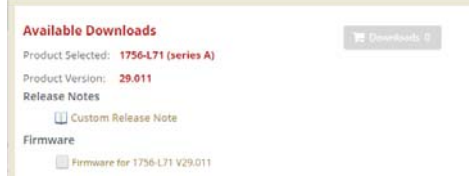

**7.** Follow instructions on the web to download the firmware.

### <span id="page-12-0"></span>**Install ControlFLASH**

If you have already downloaded and installed a firmware, a version of ControlFLASH may already be on your machine. If the next firmware you download has a newer version of ControlFLASH attached, then the newer version is installed. In all cases, any previously installed firmware remains accessible.

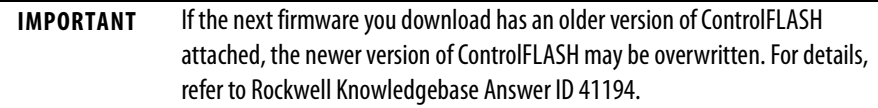

Follow the steps below to install ControlFLASH with a firmware.

**1.** Extract the file and double-click **ControlFLASH.msi**. In the **Welcome** dialog box, review the firmware information and click **Next**.

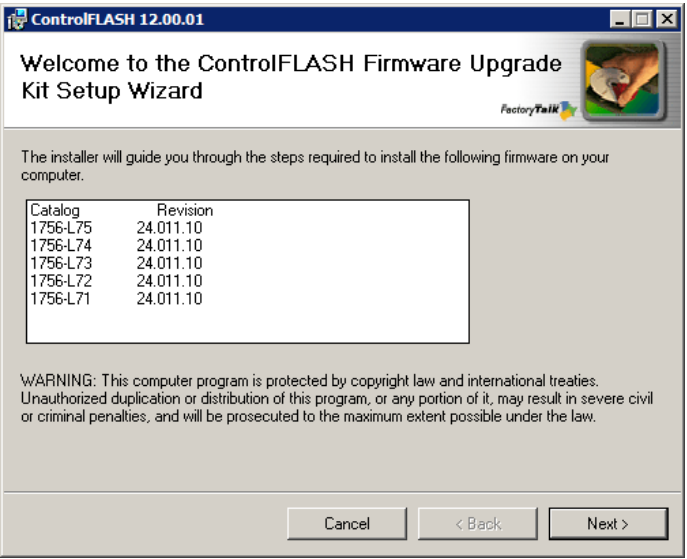

**2.** In the **License Agreement** dialog box, after reading the license, select **I Accept** and click **Next**.

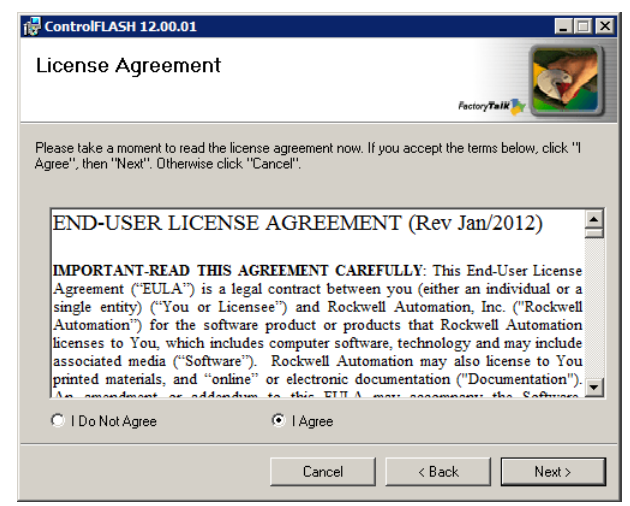

- **3.** In the **Select Installation Folder** dialog box, if needed, browse and select another folder. Click **Next**.
- **4.** In the **Confirm Installation** dialog box, click **Next**.

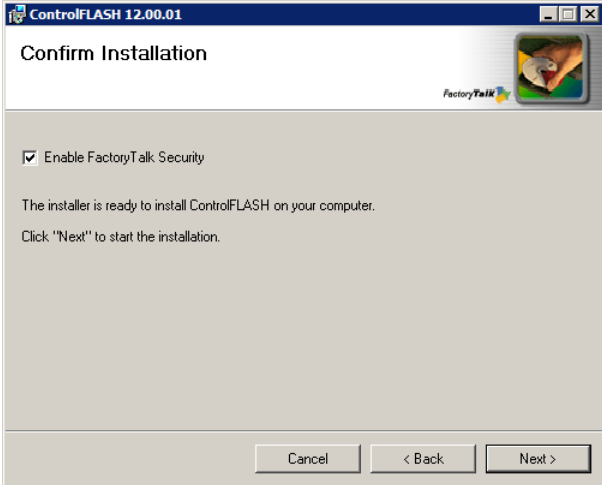

- **5.** Follow the instructions to finish the installation.
	-
	- **TIP** When the installation completes, FactoryTalk Security is enabled by default. When launched, ControlFLASH logs on to the FactoryTalk Network Directory.

# <span id="page-14-0"></span>**Configure ControlFLASH Policy in FactoryTalk Policies**

<span id="page-14-1"></span>**Introduction** This chapter tells you how to configure ControlFLASH security policy in FactoryTalk Administration Console.

<span id="page-14-2"></span>**Configure ControlFLASH Policy** Follow the steps to configure security policy on ControlFLASH.

- **1.** Open the FactoryTalk Administration Console.
- **2.** In the Explorer area, expand **System > Policies > Product Policies > ControlFLASH**.

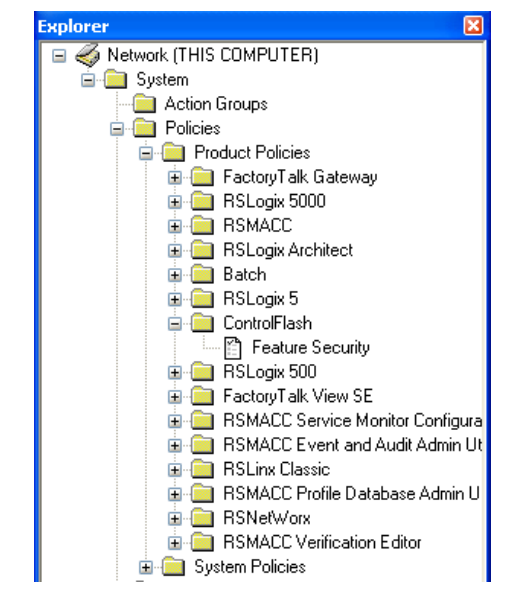

**3.** Double-click **Feature Security**. The Feature Security Properties window is displayed. Feature Security is included in FactoryTalk Services Platform 2.30 or later.

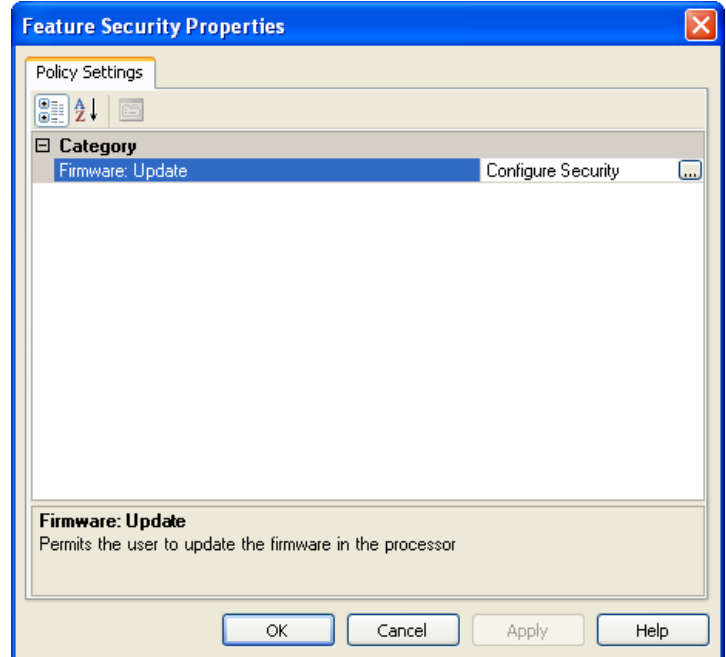

- **4.** In the Firmware: Update category, click **Browse**. The Configure Securable Action window is displayed.
- **5.** Configure the policy settings.

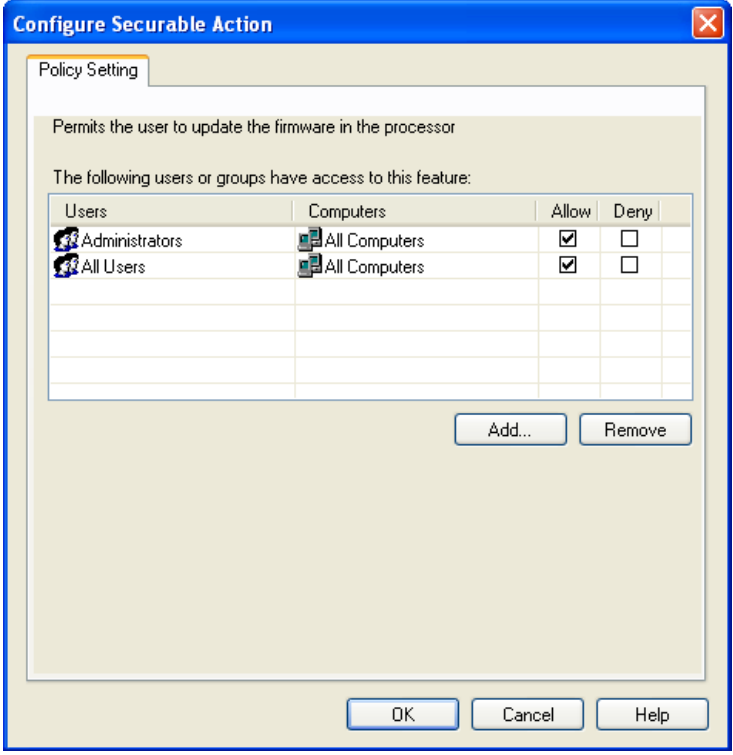

**6.** Click **OK** to complete the configuration.

# <span id="page-16-0"></span>**Upgrade Firmware with ControlFLASH**

<span id="page-16-1"></span>**Introduction** This chapter tells you how to upgrade firmware by using ControlFLASH.

Before you begin, make sure that you have prepared your network and device for updating. If you need help, refer to the back cover of this publication for support information.

**IMPORTANT** The illustrations shown in this manual are samples. Because your system configurations or the firmware kits are different, the dialog boxes you see when running the tool may be different from the ones you see here.

<span id="page-16-2"></span>**Prepare for Firmware Upgrades** Follow the steps to prepare for the firmware upgrades.

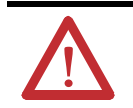

**ATTENTION:** Devices controlled by a processor cannot be firmware updated. You cannot perform the upgrade while running a process. Before performing the upgrade, choose an appropriate time to remove your device from service.

- **1.** Choose an appropriate time when all processes can be stopped to remove the device from service.
- **2.** Verify that you can communicate to the device(s) that need firmware updating.

<span id="page-16-3"></span>**Prepare the Device for Upgrades** Follow this procedure to prepare the device for updating.

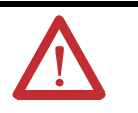

**ATTENTION:** Be sure to back up any data or programs that you have downloaded to a device. When you upgrade the firmware, all data and programs are erased.

- **1.** Back up any current programs or data on the devices that you are updating.
- **2.** Turn the key switch on your processor (if used) to Program mode.
- **3.** Turn on power to the processor.

## <span id="page-16-4"></span>**Use ControlFLASH to Upgrade Firmware**

Follow these steps to use ControlFLASH to upgrade the firmware on your devices.

**1.** From Windows **Start** menu, select **All Programs** > **FLASH Programming Tools** > **ControlFLASH**. The Welcome to ControlFLASH dialog box is displayed.

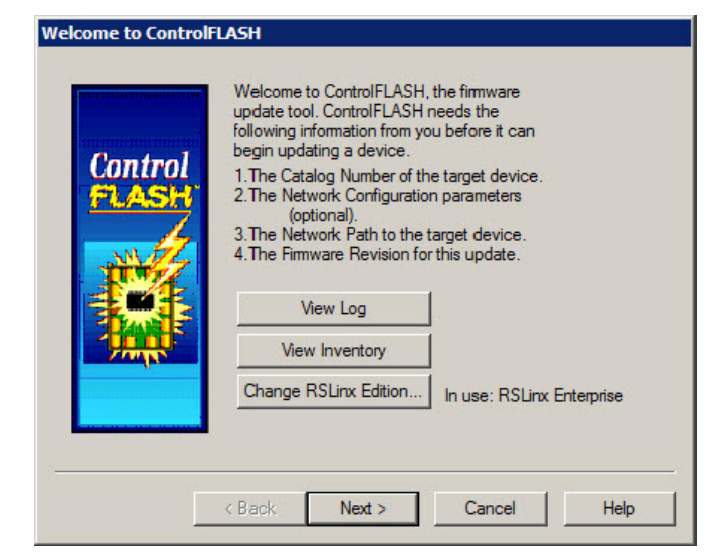

- **•** To view the log information, click **View Log**.
- **•** To show firmware releases that are available in the monitored folders, click **View Inventory**.
- **•** To select another RSLinx edition as your default communication software, click **Change RSLinx Edition**.

The button is enabled only if RSLinx Classic and RSLinx Enterprise version 5.90 or higher are installed. The default choice is **RSLinx Classic**. The other choice is RSLinx Enterprise that can be used with devices supporting USB and EtherNet/IP communications only.

The following table shows the RSLinx edition that ControlFLASH uses.

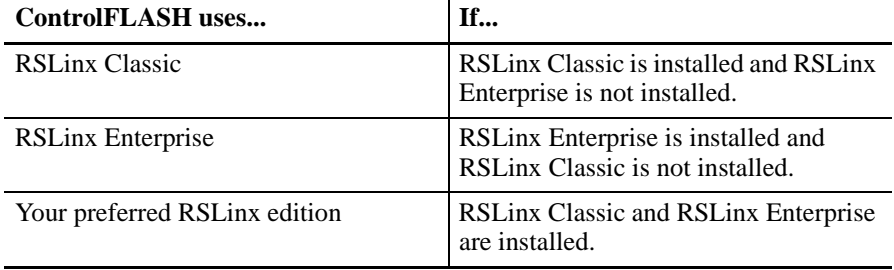

**2.** After you have the information, click **Next**. The **Catalog Number** dialog box is displayed. ControlFLASH searches and lists the available kits in the monitored folders. Click **Browse** to view or configure the monitored folders.

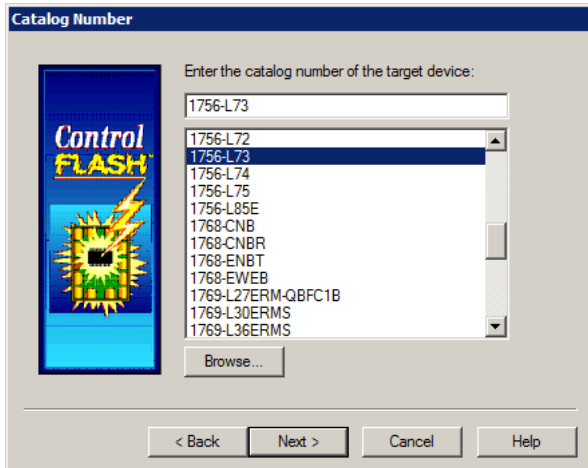

**TIP** You can also right-click the ControlFLASH icon and select **Firmware Kit Locations**.

When you download DMK firmware kits from Rockwell Automation PCDC, ControlFLASH automatically saves the folder location where the DMK files were downloaded to. By default, ControlFLASH monitors two folders:

**–** C:\Program Files\ControlFLASH for 32-bit or C:\Program Files (x86)\ControlFlash for 64-bit **–** C:\Users\Public\Downloads\RA0

For best performance, we recommend you not using shared folders on a network, disk root folders, or a large number of folders.

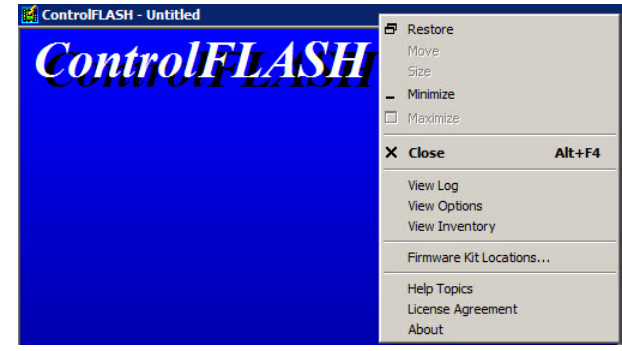

- **3.** Select the catalog number of the target device and click **Next**. The device path dialog box allows you to specify the network path of the target module you are updating. The dialog box varies depending on the target module you are updating.
	- **–** If you are updating a device with MicroXA or AB\_ASA protocol driver, the RSWho dialog box is displayed.

To specify the network path, navigate to the network where the device is located and select the target module. Click **OK** to go to the Firmware Revision dialog box.

For more information about configuring and using RSWho, refer to RSLinx help.

**–** If you are updating a device with AB\_SNMP protocol driver, the AB\_SNMP.DLL - Enter IP Address dialog box is displayed.

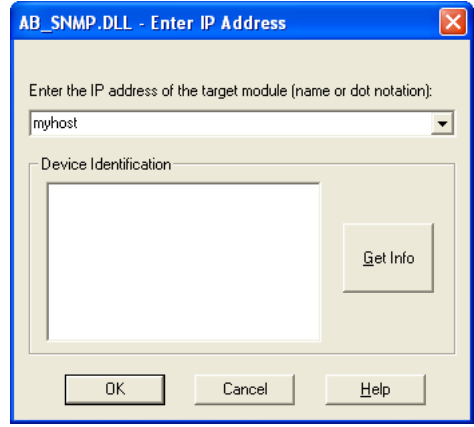

To specify the network path, in the device path box, enter the IP address or host name of the target module. Click **OK** to go to the Firmware Revision dialog box.

For more information about the device you are updating, click **Get Info**. The information is displayed in the Device Identification area. For more information about AB\_SNMP protocol driver, click Help.

**–** If you are updating a device with AB\_PLC5 protocol driver, the **Device Path dialog** box is displayed.

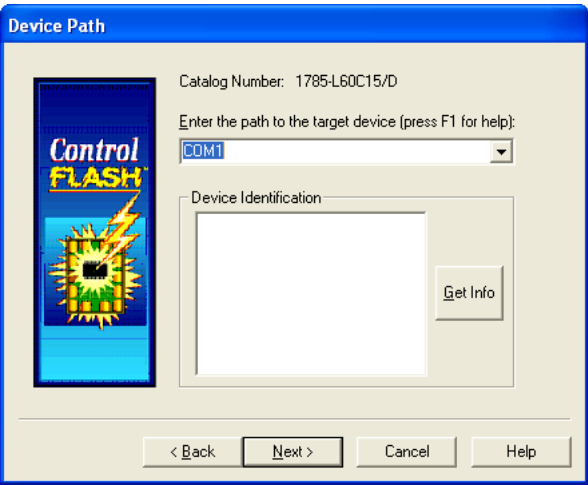

To specify the network path, in the device path box, enter the path in the box of the target module. Click **Next** to go to the **Firmware Revision** dialog box.

For more information about the device you are updating, click **Get Info**. The information is displayed in the **Device Identification** area.

- **4.** In the **Firmware Revision** dialog box, do any of the following:
	- **–** To specify a firmware revision, select the revision from the list.
	- **–** To sort the firmware revision list, click the **Revision** column.
	- **–** To see all available revisions that you can upgrade to, select the **Show all revisions** check box.
	- **–** To view the license information, click the **About Info** icon.

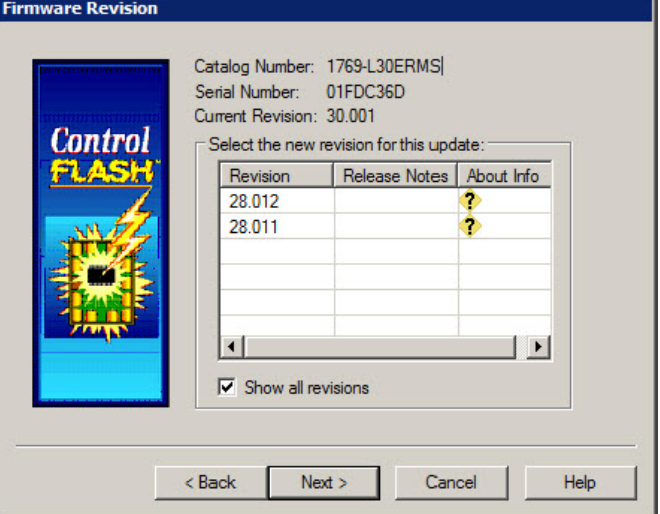

**5.** Click **Next** to go to the **Summary** dialog box. Click **More Info** to review more about the revision you selected

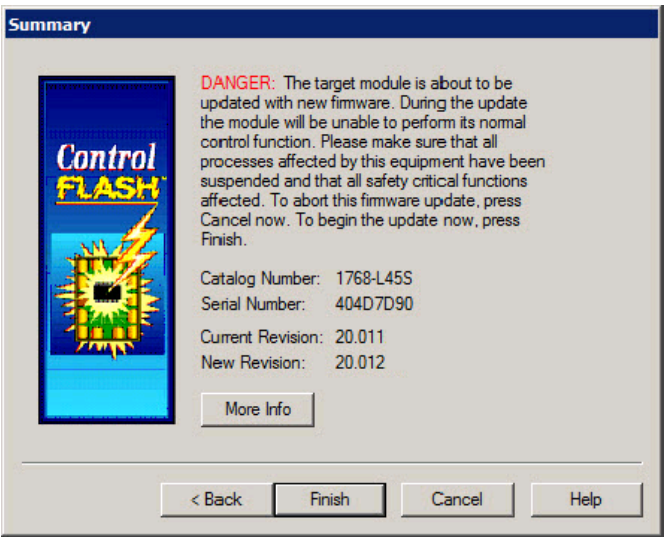

**6.** Click **Finish** when you are ready to upgrade the device.

**7.** Click **Yes** to continue with the update. The upgrade is in progress.

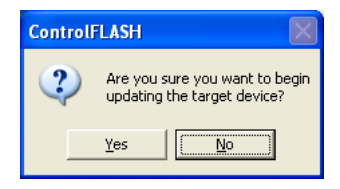

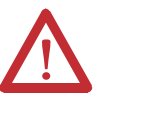

**ATTENTION:** If you are attempting to flash a CompactLogix L2*x* or L3*x* controller, it is extremely important to allow the upgrade to complete without interruption. **ATTENTION:** Interrupting the upgrade at this point may result in an inoperable product. Make sure the upgrade is going without interruption.

**8.** If the firmware kit contains EDS files, you can select whether to register these EDS files when the firmware upgrade completes.

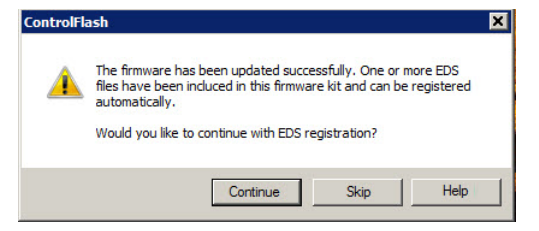

- **•** To register EDS files, click **Continue**. To perform the registration, you need to log on to the computer as an administrator a user with administrative privileges.
- **•** To skip the EDS registration, click **Skip**.
- **9.** After the upgrade, the **Update Status** dialog box appears. If the upgrade does not complete successfully, refer to  $\Delta$ ppendix  $\Delta$  of this manual for more information about errors.

**IMPORTANT** Test the operation of the device you upgraded before using it in its intended application.

- **•** To view the Release Notes for this revision, click **View Release Notes**.
- **•** To view the history of programming events, click **View Log**.
- **•** Click **OK** to complete the upgrade.

<span id="page-21-0"></span>**Access Help** There is additional information in the help for this application. Access help from the button that appears on each ControlFLASH software dialog box.

> For additional information about error messages, press **F1** while the ControlFLASH software displays the error message.

# <span id="page-22-0"></span>**Use the Command Line**

<span id="page-22-2"></span><span id="page-22-1"></span>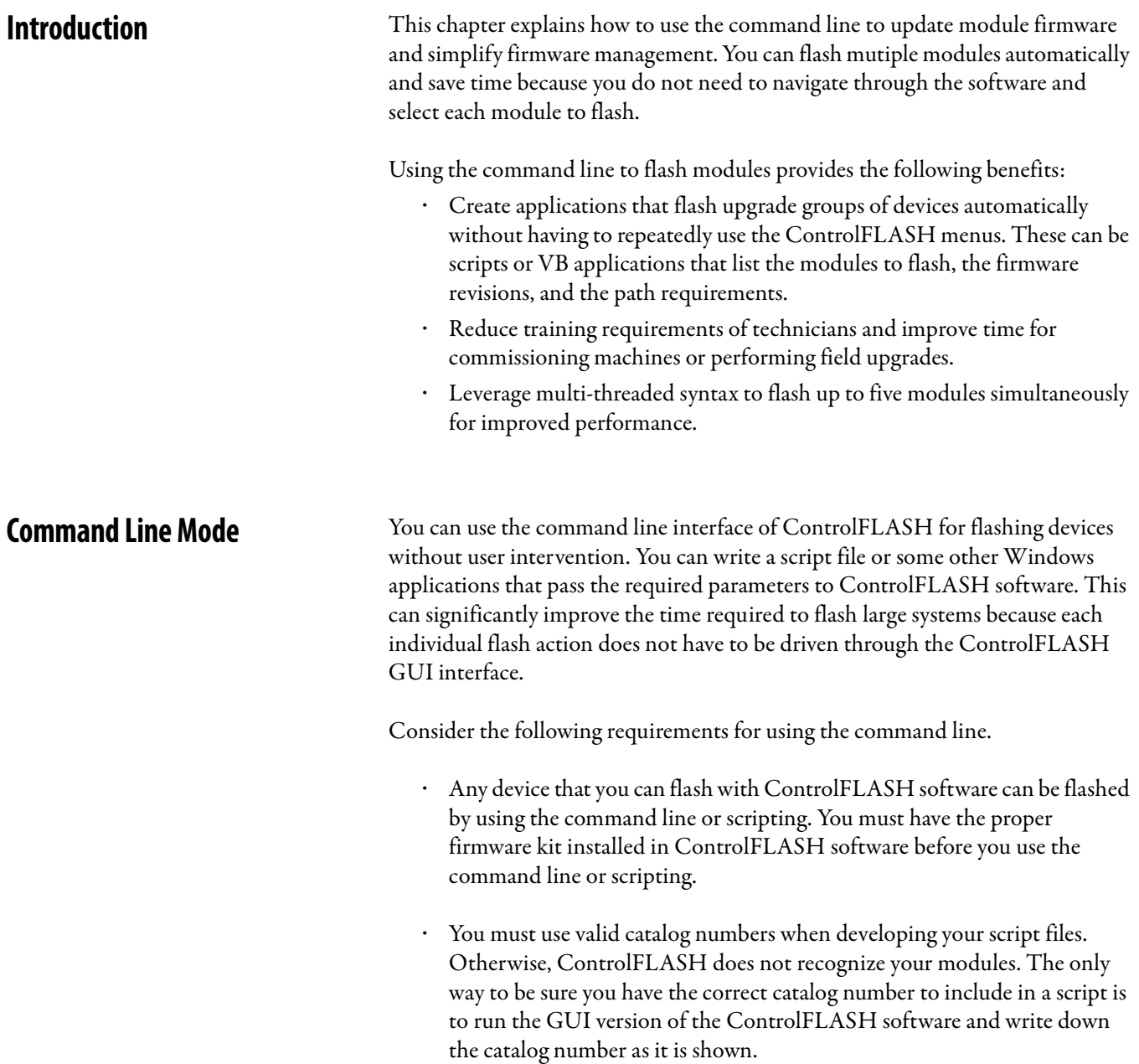

- **·** For both the command line and script methods of flashing devices, it is required that a firmware kit containing the requested firmware revision is installed on the computer making the call to the ControlFLASH software. The firmware kits must be installed in the default installation folder for ControlFLASH: C:\Program Files\ControlFLASH.
- **·** You must have a valid installation of ControlFLASH on the computer before you can flash by using the command line or scripting versions. You must also have the kits installed on that machine for the specific modules and firmware revisions you intend to flash.

### <span id="page-23-0"></span>**Command Line Syntax**

The following are the command line usages.

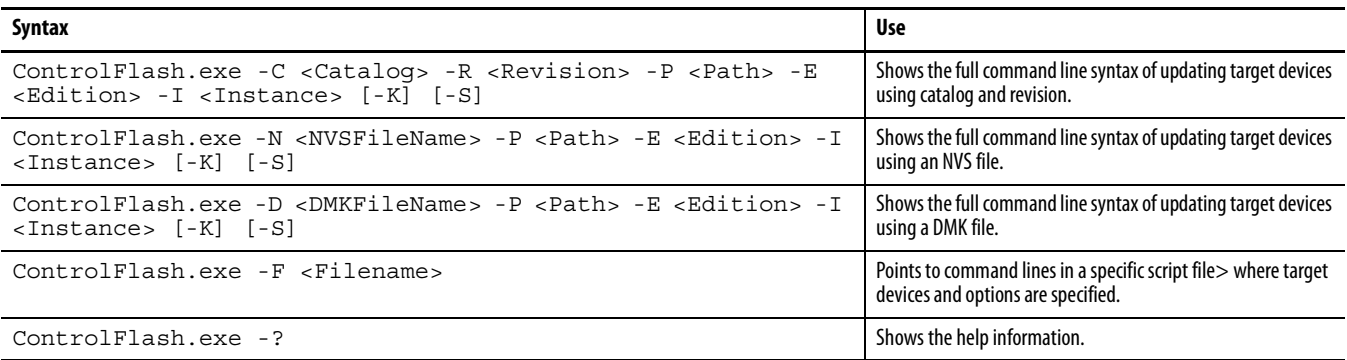

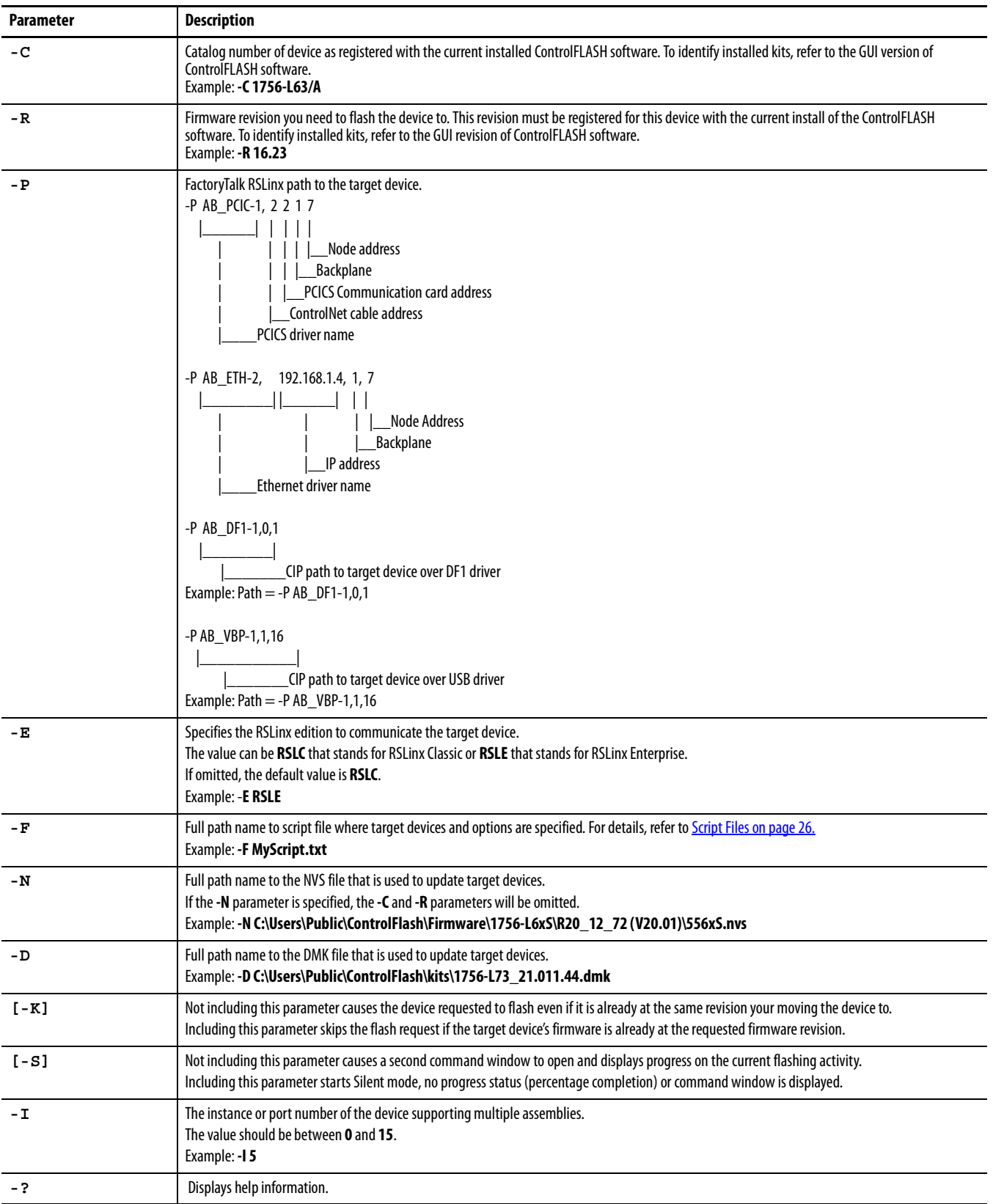

The following table shows details for each parameter:

ControlFLASH.exe is under the following locations:

- **• C:\Program Files\ControlFLASH\Controlflash** for 32-bit operating systems
- **• C:\Program Files (x86)\ControlFLASH\ControlFlash** for 64-bit operating systems

ControlFLASH opens a status window indicating the progress. You can set the **-S** parameter to disable this function and run in the silent mode.

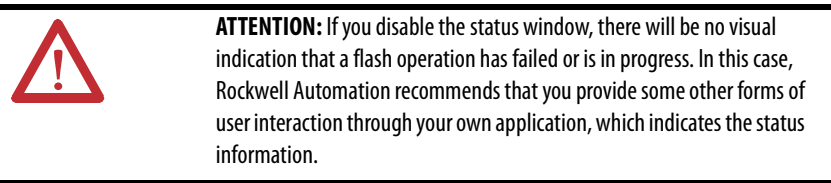

### <span id="page-25-0"></span>**Script Files**

With ControlFLASH, you can create script files or execute your own C#, Java, or other language to have ControlFLASH push firmware to your devices. Your application can interact directly with ControlFLASH through a command line with status and diagnostics available in the ControlFLASH log or echoed back to your application directly.

Each device that you need to flash must have a unique **Device#**. ControlFLASH begins flashing devices with [Device1], [Device2], and so forth. ControlFLASH flashes the number of devices as indicated by the **NumberDevices** field. When you number your devices, do not skip a number and do not use [Device0]. The order of the file does not matter, as long as each number exists once in the file. In the example below, the NumberDevices is 4, so [Device5] will not be flashed.

#### <span id="page-25-1"></span>**Flash Multiple Devices**

In the script file, you can flash up to five devices simultaneously by setting the **MultiFlash** option.

- **•** When flashing a network communication device, for example, Ethernet, ControlNet, DeviceNet, or SERCOS, always disable **MultiFlash** by setting it to **0**.
- **•** When flashing I/O modules, enable **MultiFlash** by setting it to **1**.

When creating a script file, there is a switch in the header that lets you flash up to five devices simultaneously.

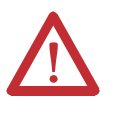

**ATTENTION:** You should not use this option if flashing network or bridging type devices. ControlFLASH may start flashing a network card that is currently being used as part of the path to flash other devices under that communication card. This could render the child device unusable and require a return to the factory. Use the Multiflash mode only for devices that are not required to gain access to other parts of the architecture.

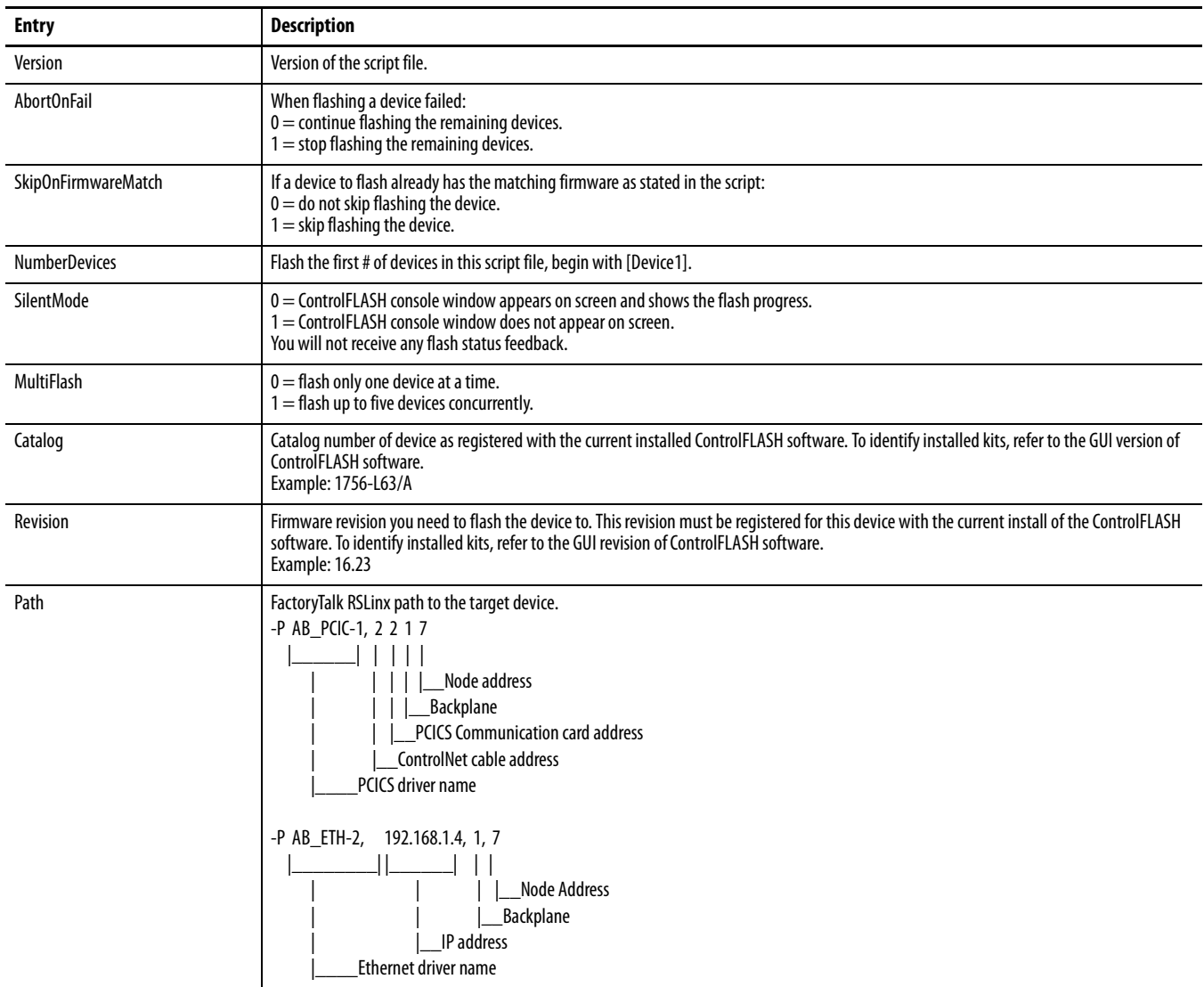

The table below show options in the script file:

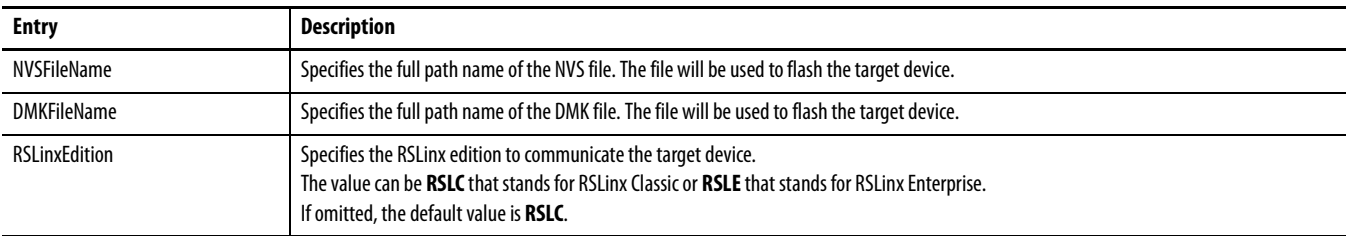

#### <span id="page-27-0"></span>**Example: script file**

```
[FlashScript]
Version = 0.1
AbortOnFail = 1SkipOnFirmwareMatch = 0
NumberDevices = 4
SilentMode = 0
MultiFlash = 0
[Device1]
Catalog = 1756-ENBT
Revision = 3.3.7
Path = AB ETH-1,192.168.166.7,0 1,1
[Device2]
Catalog = 1756-CNBR/D
Revision = 5.45.10Path = AB ETH-1,192.168.166.7,0 1,2
[Device3]
Catalog = 1756-ENBT
Revision = 3.3.7Path = AB ETH-1,192.168.166.7,0 1,3
[Device4]
Catalog = 1756-DNB
Revision = 6.2.1Path = AB ETH-1,192.168.166.7,0 1,4
[Device5]
Catalog = 1756-CNBR/D
Revision = 5.45.10Path = AB ETH-1,192.168.166.7,0 1,5
```
#### <span id="page-27-1"></span>**Example: script file for NVS file updating**

```
[FlashScript]
Version = 0.1
AbortOnFail = 0SkipOnFirmwareMatch = 0
NumberDevices = 2
SilentMode = 0
```

```
MultiFlash = 1
[Device1]
Path = AB ETH-1,10.108.187.85,1,4
NVSFileName = D:\Firmware\556xS.nvs
[Device2]
Path = AB_ETH-2,10.108.186.79,1,0
NVSFileName = D:\Firmware\556x_20_01_34.nvs
```
### <span id="page-28-0"></span>**Example: script file for DMK file updating**

```
[FlashScript]
Version = 0.1AbortOnFail = 0SkipOnFirmwareMatch = 0
NumberDevices = 2
SilentMode = 0
MultiFlash = 1
[Device1]
Path = AB_ETH-1,10.108.187.85,1,4
DMKFileName=D:\Firmware\L6xS_20.012.dmk
RSLinxEdition = RSLC
[Device2]
Path = AB ETH-2,10.108.186.79,1,0
DMKFileName=D:\Firmware\L6x_20.001.dmk
RSLinxEdition = RSLC
```
<span id="page-28-1"></span>**Troubleshooting** The first step to finding errors in your application is to use the ControlFLASH software log file. This file provides details about why your flashing script or command line request did not complete. This log file resides in the ControlFLASH directory. Before you spend a lot of time analyzing the log file however, make sure that you check the following:

- **·** Target devices you are flashing have the correct firmware kit installed.
- **·** ControlFLASH software has the correct RSLinx communication paths set up.
- **·** The catalog number in your application matches the number in the ControlFLASH GUI.

### <span id="page-29-0"></span>**Error Log**

You can open the Error Log by clicking View Log on the ControlFLASH software dialog boxes.

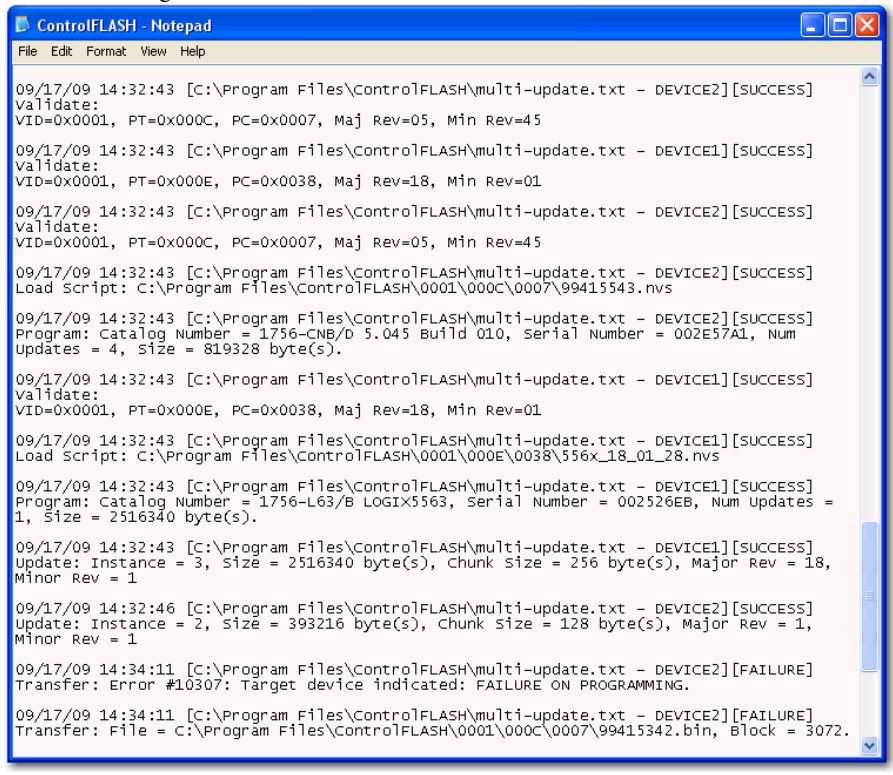

### <span id="page-29-1"></span>**Aborted Script File**

If you have to abort a script file before completion or if the ControlFLASH software aborted the script because it received an error from a device, you can restart that script. ControlFLASH starts flashing from the beginning of the script. You can, however, use the **SkipOnFirmwareMatch** switch to tell ControlFLASH software to not flash any devices that are already at the requested revision.

#### <span id="page-29-2"></span>**Stop a Command Line or Script Application**

If you need to stop a flash operation that has already started, press **CTRL+ALT+F**. ControlFLASH stops executing the current script.

ControlFLASH completes flashing any devices currently in the process of being flashed to prevent risk of damaging the target device. Other modules not started in the script are not flashed.

If you are using your own interface to send commands to ControlFLASH, such as a script or C# application, pressing **CTRL+ALT+F** may not abort the operation

and you must manage abort operations by using your application. Refer to the developer of that application for information on how to perform an abort.

## <span id="page-32-0"></span>**ControlFLASH and Factory Talk AssetCentre Interaction**

<span id="page-32-1"></span>**Introduction** ControlFLASH uses FactoryTalk AssetCentre to log user actions such as flashing a device or starting the application. The following information is included in the log:

- **•** Windows credentials
- **•** Device being flashed
- **•** Path to the device being flashed
- **•** Status of the operation

The following information is also available in the ControlFLASH log file, as it was in previous versions.

<span id="page-32-2"></span>**Information Monitoring** In FactoryTalk-enabled software products, information such as system events and user actions are recorded in the Event Log and Audit Log.

### <span id="page-32-3"></span>**Event Log**

The Event Log displays database information regarding events that occur in the system. Events are generally system-initiated. For example, an upload occurred as scheduled, or an alarm condition occurred. Only events that occur in FactoryTalk-enabled products are recorded in the Event Log.

### <span id="page-32-4"></span>**Audit Log**

The Audit Log displays database information regarding actions that users perform in the system, such as editing a Logix Designer project or checking-out a file from the FactoryTalk AssetCentre database. Audit records are generated by FactoryTalk-enabled products.

<span id="page-33-0"></span>**FactoryTalk AssetCentre** FactoryTalk AssetCentre offers a centralized repository for tracking and auditing the changes made to a plant-wide system. Any information related to an application is logged in to the FactoryTalk AssetCentre server.

The details of the log usually contain the following fields:

- **•** Date/Time
- **•** User Name
- **•** User Description (full user name, based on user information held in a security token or domain name; required for audit messages)
- **•** Severity of message (error, warning, information, audit)
- **•** Audience for message (operator, engineer, developer, FactoryTalk AssetCentre)
- **•** Message text (text or resource ID that resolves to text when retrieved or passed between machine boundaries)
- **•** Argument list (optional placeholders in message text)

Any additional details, apart from the basic fields listed here, can also be logged on to FactoryTalk AssetCentre server. For example, the resource field of the Audit log is not a part of the basic message format and is considered an additional field.

The following ControlFLASH activities are logged:

- **•** Launch of ControlFLASH
- **•** Flash burn started. Includes the following details:
	- **–** Date/Time the flash began
	- **–** Firmware Revision, both From and To
	- **–** Username
	- **–** Path to the device being flashed
	- **–** Device Target Module Name and Identifier
- **•** Flash Burn Status (Success/Failure)
- **•** Exit of ControlFLASH

The ControlFLASH activities are logged only if the client is properly configured with FactoryTalk AssetCentre server. ControlFLASH logs the current windows user login. ControlFLASH software activities are logged into the log AuditEventLog table of the FactoryTalk AssetCentre server.

If the connection between the client and server is lost while ControlFLASH is used, all of the events are cached into a local log and are then updated into FactoryTalk AssetCentre server when the connection resumes.

The connectivity of the client to FactoryTalk AssetCentre server, if present, is identified with the help of the following registry entry.

HKEY\_LOCAL\_MACHINE\SOFTWARE\Rockwell Software\ FactoryTalk AssetCentreClient\EventLog

Key- Server

Value- (Server Name)

This registry search is done during the launch of the ControlFLASH application.

### <span id="page-34-0"></span>**Logging the Device Update Status**

The update status (Success or Failure) is logged into the FactoryTalk AssetCentre server. You can view the reasons for the Success or Failure in the ControlFLASH log. The status of the update process is logged into FactoryTalk AssetCentre with the following details:

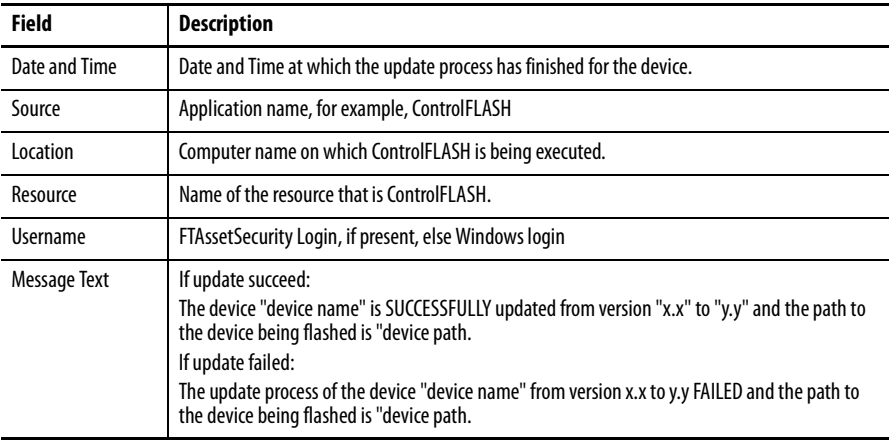

### <span id="page-34-1"></span>**Logging the Exit of ControlFLASH**

When you exit ControlFLASH, a message is created and logged into the FactoryTalk AssetCentre Event Log with the following details.

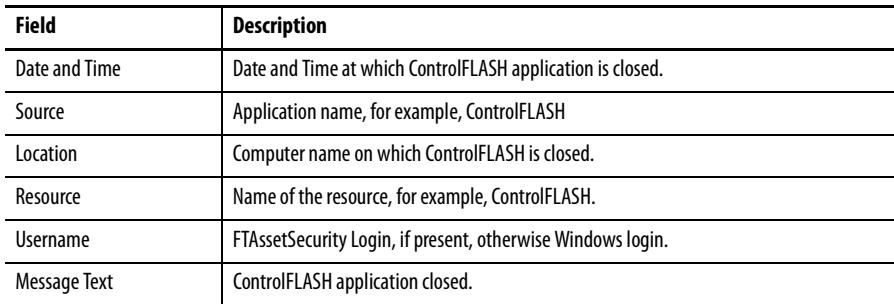

# <span id="page-36-2"></span><span id="page-36-0"></span>**ControlFLASH Error Codes**

<span id="page-36-1"></span>**Introduction** This appendix describes common error messages you may see when running the ControlFLASH software.

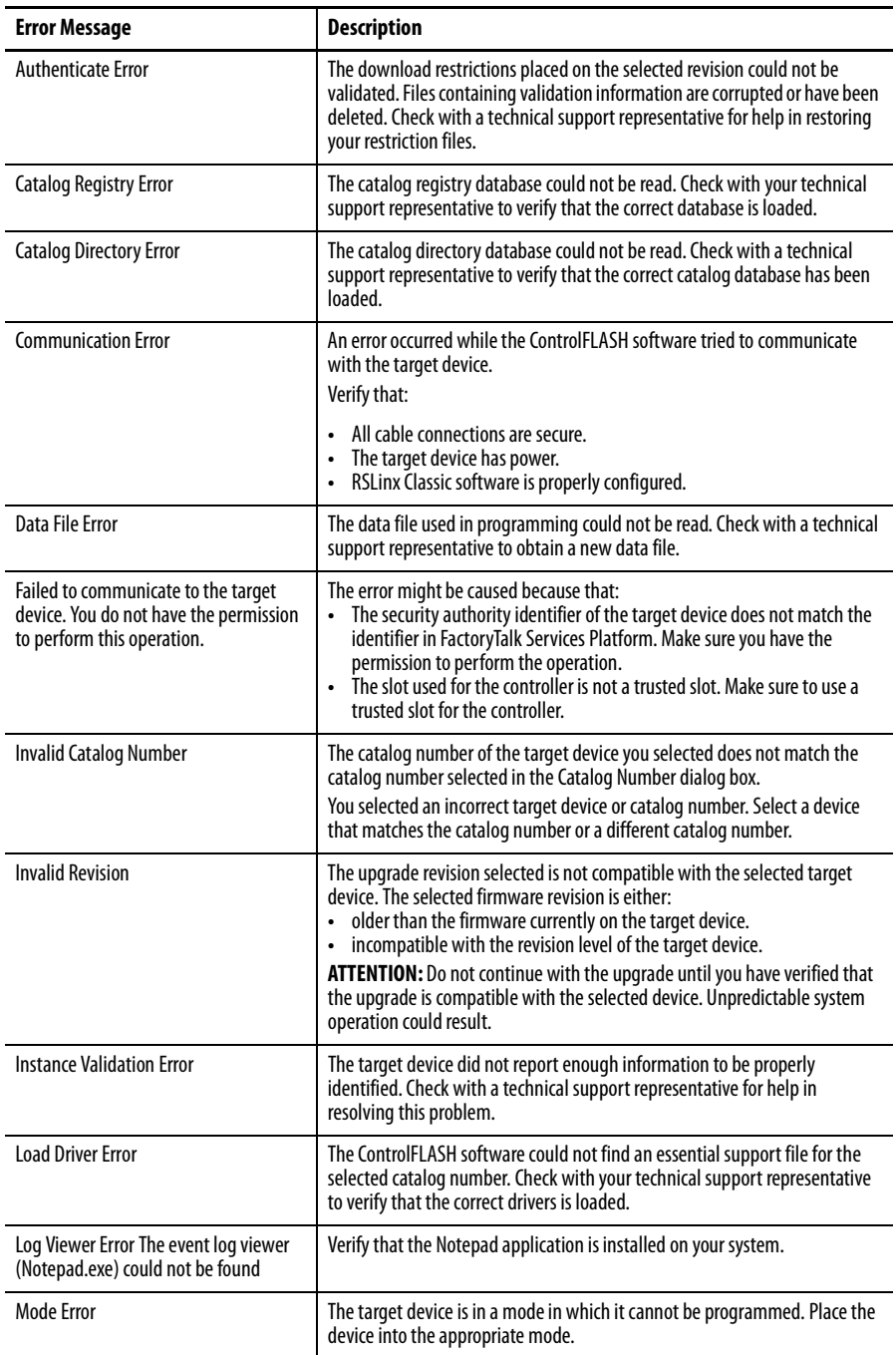

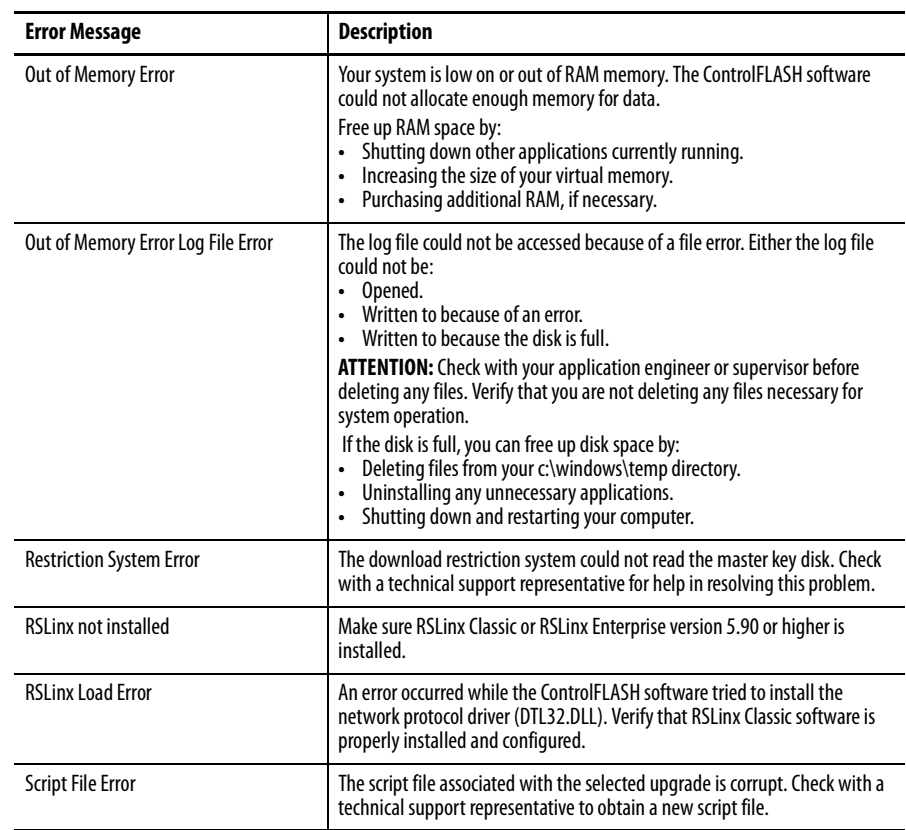

## <span id="page-38-0"></span>**Create a Custom Interface to Process Firmware Downloads**

<span id="page-38-1"></span>**Introduction** This chapter gives you an overview on how you can create a custom interface to batch process firmware downloads.

> As discussed in previous chapters, you can automate firmware flashing by using a text file that lists devices and single command line. Create a text file that lists all the devices to be flashed and then use a single command line to flash everything on the list.

This functionality provides the following benefits:

- **·** Flash groups of devices automatically, without having to repeatedly use the ControlFLASH menus.
- **·** Create your own applications that automates firmware upgrades.

<span id="page-38-2"></span>**Example Automated Flash Tool** The following example application represents a tool that you might want to create to configure ControlFLASH to read the text file at a command line that automates your system upgrades. This tool was created with Visual Basic .NET.

In this type of custom tool, select the ControlFLASH Setup tab.

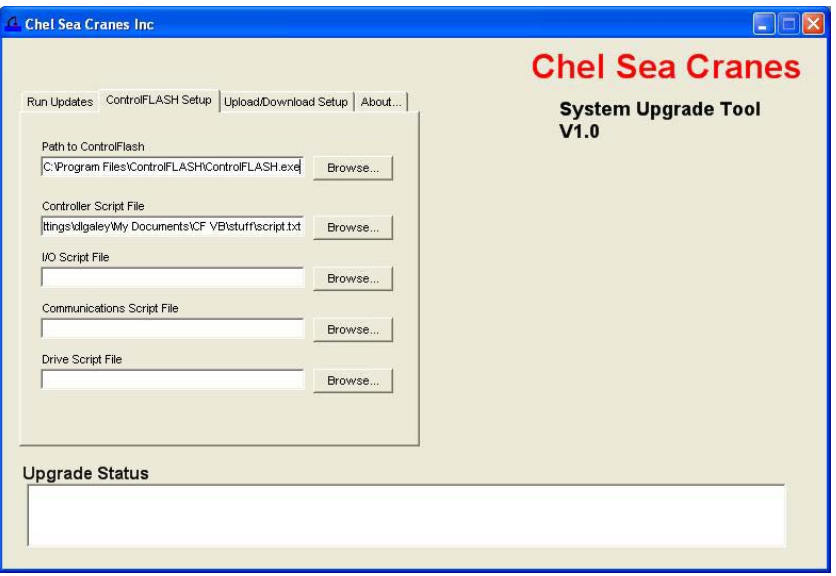

Using the fields created, specify the path to the ControlFLASH executable, as well as the text script files you want to use.

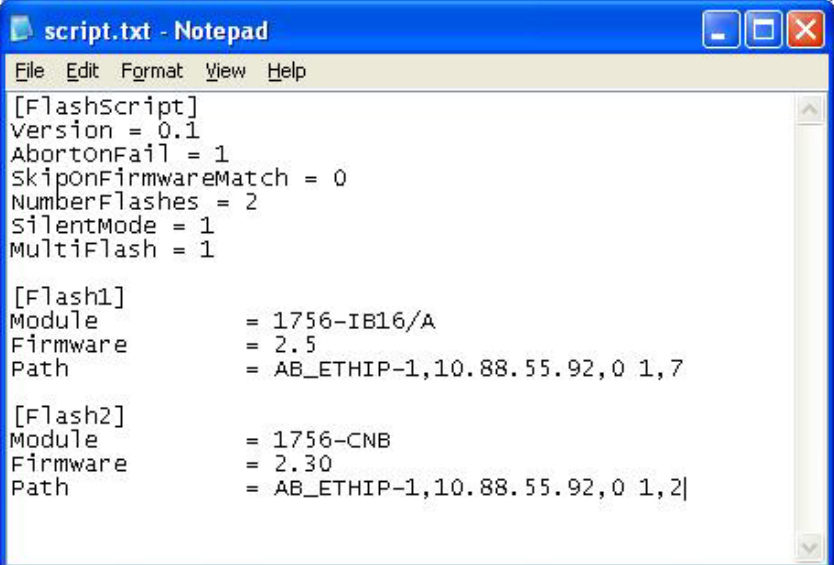

This example uses separate script files to flash controllers, I/O modules, communication modules, and drives, but it is not required that they be separated.

Assuming that the location of the executable and the script files do not change, these configurations need to be set only once. After configuration completes, click the **Run Updates** tab and select the actions that you want to perform, which include four boxes for the four different script files. Click **Execute** to run the selected actions.

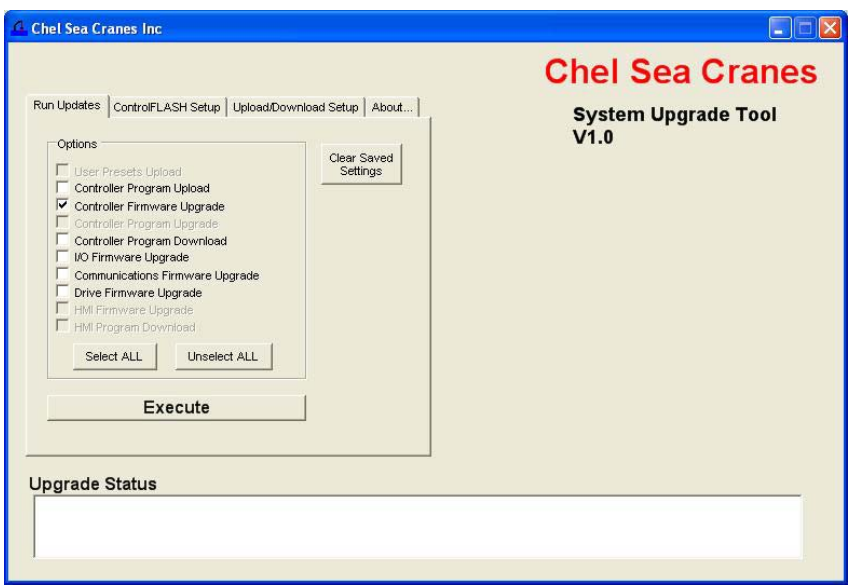

While modules are flashing, the tool displays the progress on the right hand side of the window and success or failure messages in the status box at the bottom.

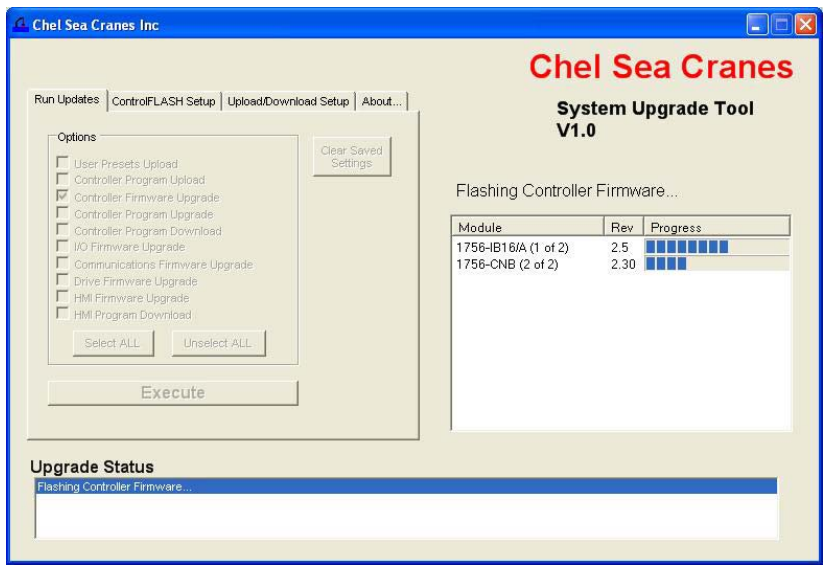

Once all selected upgrades are run, the status box shows the overall completion status.

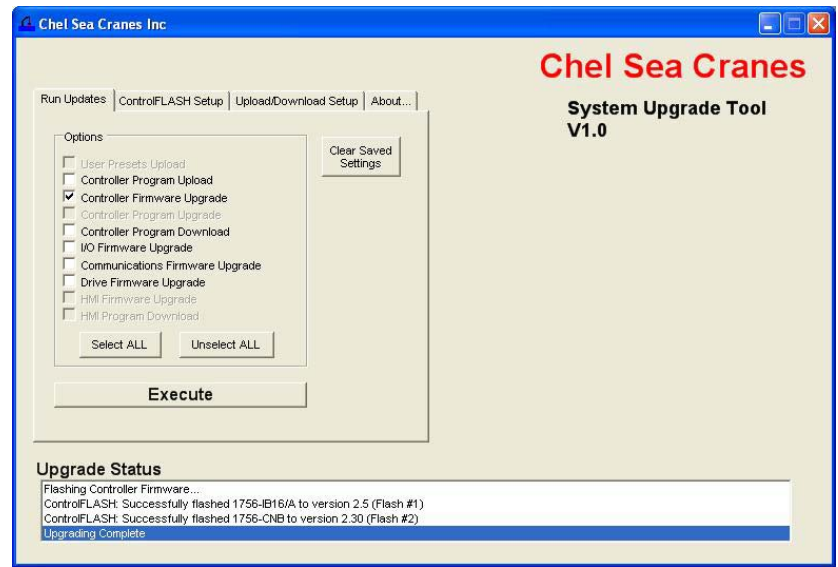

### <span id="page-40-0"></span>**How a Custom Upgrade Tool Works**

The tool in this example was created using Visual Basic .net, but any major programming language can be used. The script files are created manually in a text editor. The tool itself first reads the script file to get the number of devices being flashed, including the names and revision numbers. The tool uses this information to form the display.

The tool then uses the System.Diagnostics.Process.Start function of the .NET framework to launch ControlFLASH software, giving as the arguments the path to the script file with a -T flag in front of it.

#### **Example:**

fileName = "C:\Program Files\ControlFLASH\ControlFLASH.exe"  $arguments = "T C:\samplescript.txt"$ 

The tool then monitors the ControlFLASH process to detect when it has finished running so the tool can move on to the next step.

The easiest way to view the status of the flash upgrade by using this method is to edit the ControlFLASH script file and set SilentMode = 0 to use ControlFLASH software's built in status display.

If developers want to show the progress themselves, as the example tool does, they can use the registered window messages to show progress with external applications. Some knowledge of Microsoft Windows messages is needed.

ControlFLASH registers two Windows messages: WM\_CFPROGRESS and WM\_CFCOMPLETE. The WM\_CFPROGRESS message is sent whenever ControlFLASH needs to report a change in progress of flashing a device. The WM\_CFCOMPLETE message is sent whenever ControlFLASH finishes flashing a device. These messages can be received by any application that also registers messages of the same name.

Refer to MSDN: http://msdn.microsoft.com/en-us/library/ ms644947(VS.85).aspx where lpString is WM\_CFPROGRESS or WM\_CFCOMPLETE

#### <span id="page-41-0"></span>**Example Visual Basic .NET Code**

Private Declare Function RegisterWindowMessage Lib "user32" Alias "RegisterWindowMessageA" \_

(ByVal lpString As String) As Integer

Dim WM\_CF\_PROGRESS As Integer = RegisterWindowMessage("WM\_CFPROGRESS")

Dim WM\_CF\_COMPLETE As Integer = RegisterWindowMessage("WM\_CFCOMPLETE")

WM\_CF\_PROGRESS and WM\_CF\_COMPLETE are simply variable names used to store the integer values associated with the messages.

After registering the two messages, an application must override the form's WndProc method to actually listen for these messages

For more information, see MSDN: [http://msdn.microsoft.com/en-us/library/](http://msdn.microsoft.com/en-us/library/system.windows.forms.form.wndproc(VS.71).aspx) [system.windows.forms.form.wndproc\(VS.71\).aspx](http://msdn.microsoft.com/en-us/library/system.windows.forms.form.wndproc(VS.71).aspx)

#### **Example:**

Protected Overrides Sub WndProc(ByRef recWinMessage As Windows.Forms.Message)

In WndProc, you first need to determine if the message received is one of the two registered ones. This is done by checking (in this example):

recWinMessage.Msg = WM\_CF\_PROGRESS (as defined in the above example) or recWinMessage.Msg = WM\_CF\_COMPLETE

Assuming the message is one of the two, the details of what the message means are as follows:

**·** If the message is WM\_CFPROGRESS:

recWinMessage.WParam.ToInt32 is the number of the device currently being flashed. These numbers should correspond to the numbers listed in the script file

recWinMessage.LParam.ToInt32 is the actual progress of the current device (as a percentage).

Because of the way the system is designed, if recWinMessage.LParam.ToInt32 is 100, that does not mean the flashing of that device is complete. Flashing is only complete when the WM\_CFCOMPLETE message is sent.

**·** If the message is WM\_CFCOMPLETE:

recWinMessage.WParam.ToInt32 is still the number of the device

recWinMessage.LParam.ToInt32 indicates success or failure. If the value is 1, the flash succeeded; if 0, it failed.

For more information, see MSDN [http://msdn.microsoft.com/en-us/library/](http://msdn.microsoft.com/en-us/library/system.windows.forms.message_members(VS.71).aspx) [system.windows.forms.message\\_members\(VS.71\).aspx](http://msdn.microsoft.com/en-us/library/system.windows.forms.message_members(VS.71).aspx)

In this tool, the progress messages are used to set the values of the progress bars, and the complete messages are used to trigger the success and failure status messages in the lower status box.

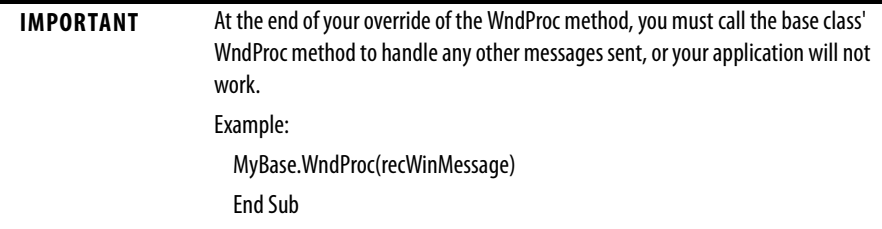

## **Rockwell Automation Support**

Rockwell Automation provides technical information on the Web to assist you in using its products. At **<http://www.rockwellautomation.com/support/>**, you can find technical manuals, a knowledge base of FAQs, technical and application notes, sample code and links to software service packs, and a MySupport feature that you can customize to make the best use of these tools.

For an additional level of technical phone support for installation, configuration, and troubleshooting, we offer TechConnect support programs. For more information, contact your local distributor or Rockwell Automation representative, or visit **<http://www.rockwellautomation.com/support/>**.

### **Installation Assistance**

If you experience a problem within the first 24 hours of installation, review the information that is contained in this manual. You can contact Customer Support for initial help in getting your product up and running.

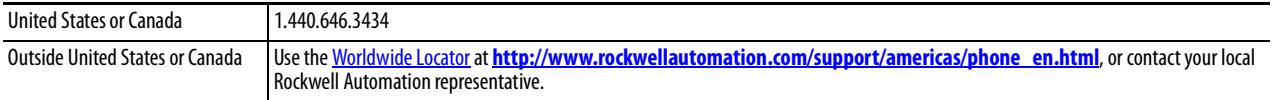

### **New Product Satisfaction Return**

Rockwell Automation tests all of its products to ensure that they are fully operational when shipped from the manufacturing facility. However, if your product is not functioning and needs to be returned, follow these procedures.

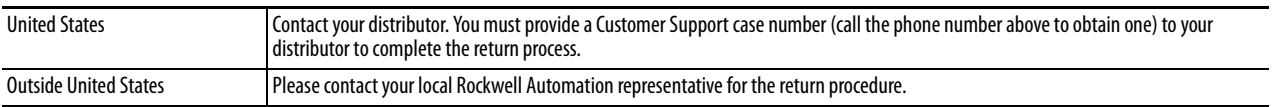

## **Documentation Feedback**

Your comments will help us serve your documentation needs better. If you have any suggestions on how to improve this document, complete this form, publication [RA-DU002](http://literature.rockwellautomation.com/idc/groups/literature/documents/du/ra-du002_-en-e.pdf), available at **http://www.rockwellautomation.com/literature/**.

Rockwell Otomasyon Ticaret A.Ş., Kar Plaza İş Merkezi E Blok Kat:6 34752 İçerenköy, İstanbul, Tel: +90 (216) 5698400

#### www.rockwellautomation.com

#### Power, Control and Information Solutions Headquarters

Americas: Rockwell Automation, 1201 South Second Street, Milwaukee, WI 53204-2496 USA, Tel: (1) 414.382.2000, Fax: (1) 414.382.4444 Europe/Middle East/Africa: Rockwell Automation NV, Pegasus Park, De Kleetlaan 12a, 1831 Diegem, Belgium, Tel: (32) 2 663 0600, Fax: (32) 2 663 0640 Asia Pacific: Rockwell Automation, Level 14, Core F, Cyberport 3, 100 Cyberport Road, Hong Kong, Tel: (852) 2887 4788, Fax: (852) 2508 1846